## Cennect

Good morning, Arya Stark!

Me My Team My Client Groups **QUICK ACTIONS** APPS Personal Details 1. Select **Me** to display your employee functions Document Records Œ. 2. Click **Time and Absences**E, Identification Info Contact Info

S.

Family and Emergency Contacts

My Organization Chart

Onboarding Directory Time and Career and Performance Absences

**Benefits Administration** 

**Risk** 

## Cennect

## **ESS – Reviewing My Existing Absences**

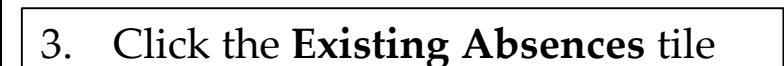

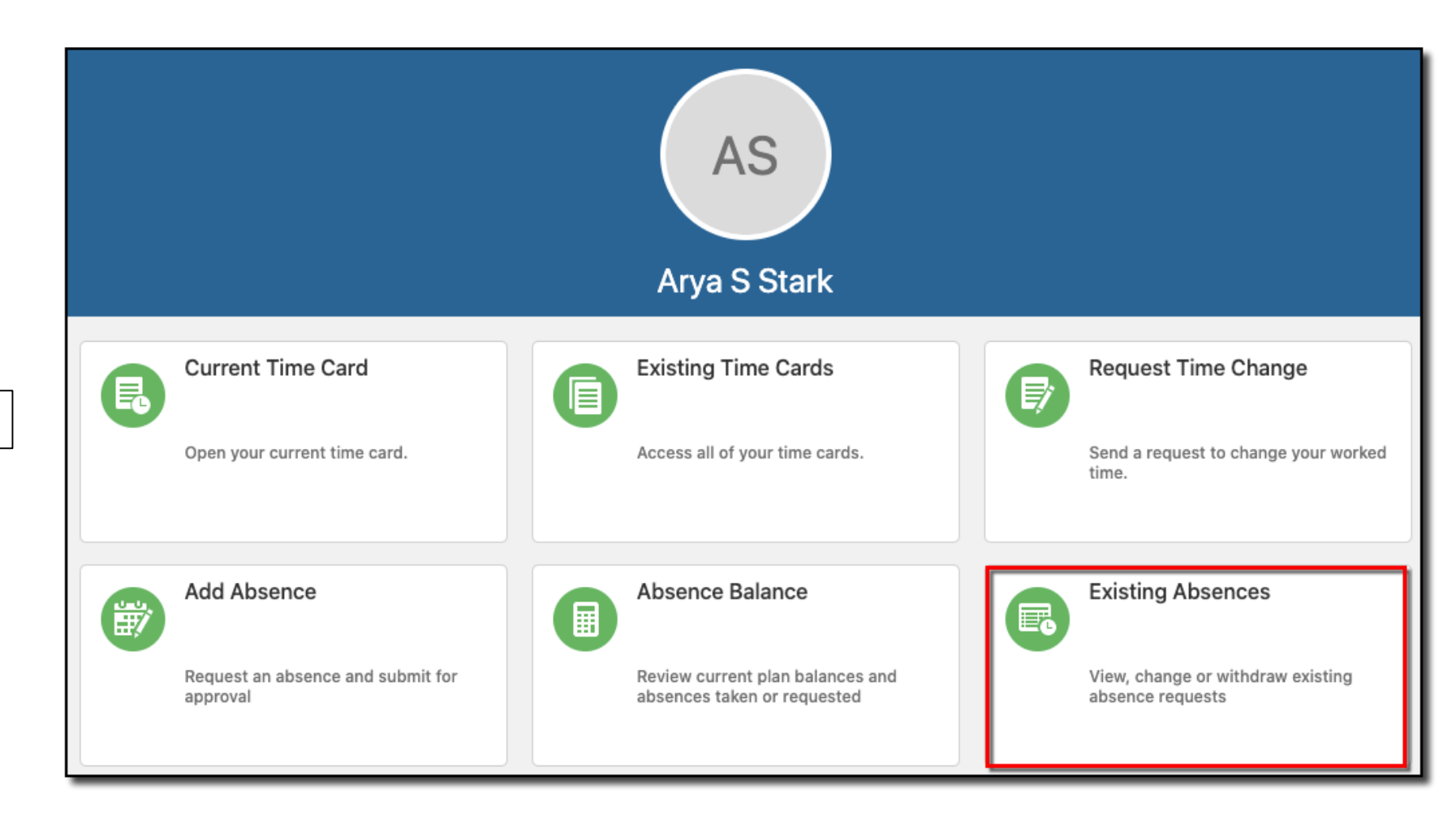

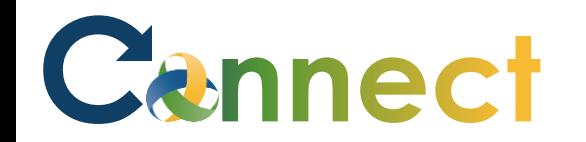

4. Your existing absence requests are displayed

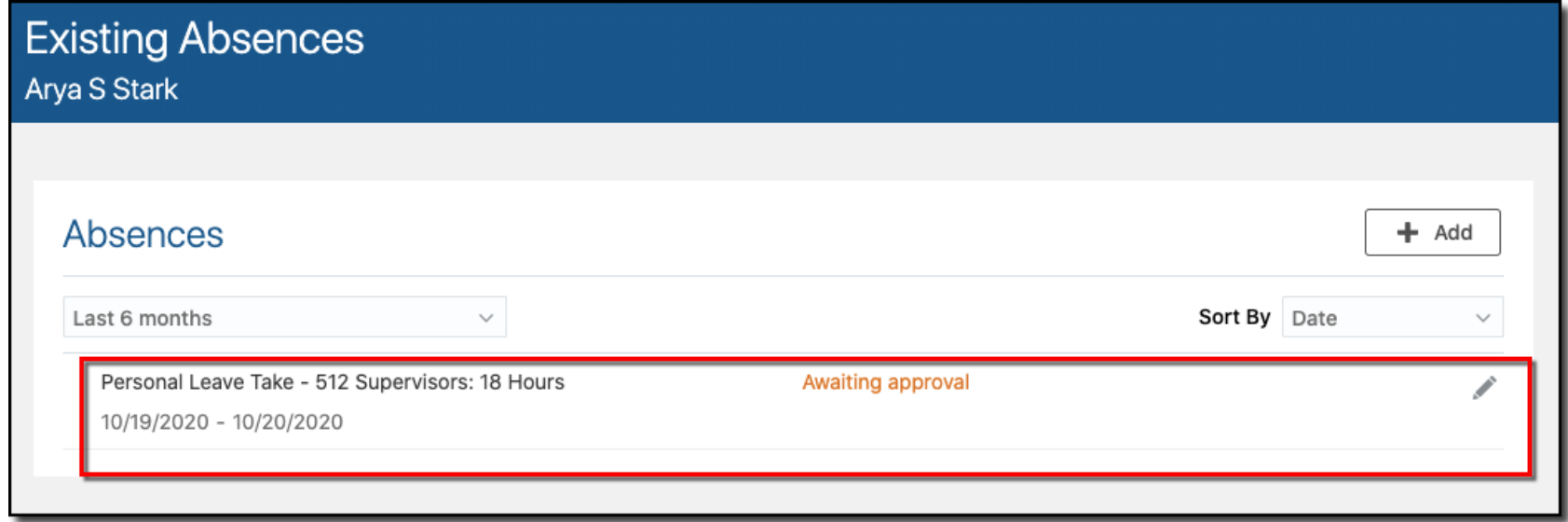

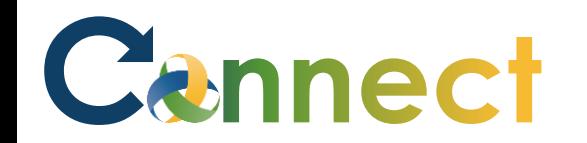

5. By default, the last 6 months are displayed. You can click the dropdown arrow to change this filter

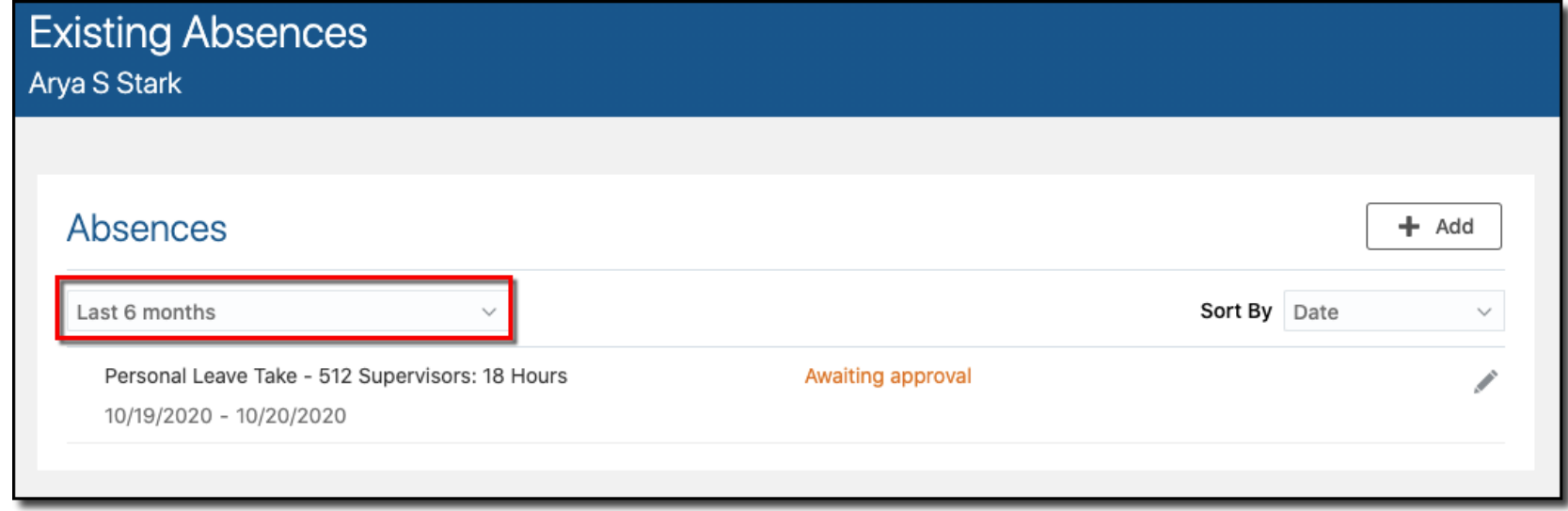

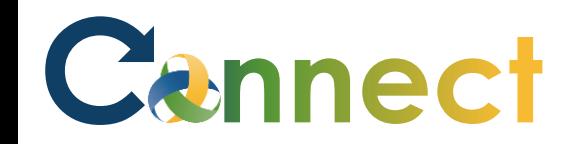

## ESS – Reviewing My Existing Absences

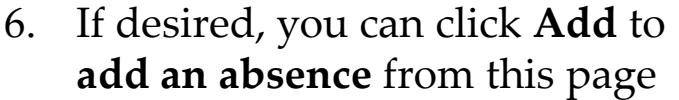

**End of Procedure**

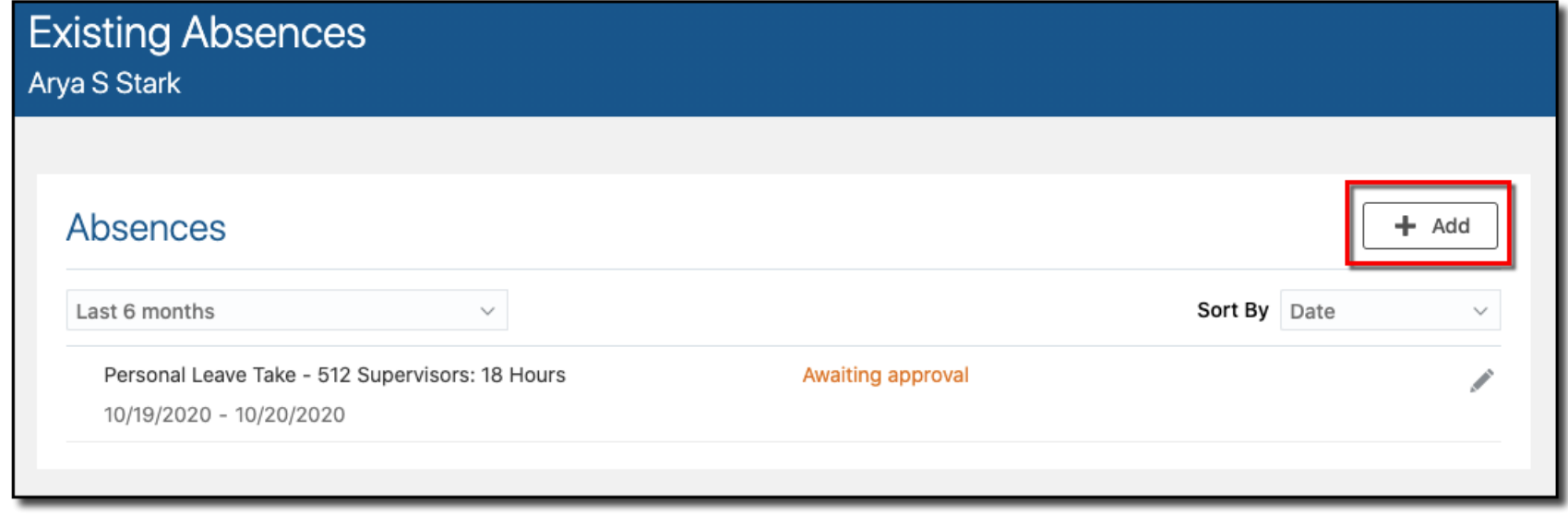